## **Refund a Credit Memo - Automated**

The following will guide you from Creating Credit Memo without Inventory Impact, Processing that Credit Memo to Cash Refund and Cutting a Check for that refund.

- 1. Create a **Credit Memo** without Inventory Impact.
	- a. Sales > Activities > Invoices
	- b. Click **New** to open new Invoice screen.
	- c. In the header,
		- i. Set **Type** field to **Credit Memo.**
		- ii. Select customer in the **Customer** field
	- d. In the grid area,
		- i. Select an item to return in the **Item No.** field
		- ii. Type in qty to be returned in the **Shipped** field, ex. 20.00
	- e. Since this is a credit memo without Inventory Impact, uncheck Inventory Impact checkbox. This means that posting this transaction will not impact Inventory and COGS account.
		- f. Click **Post.**

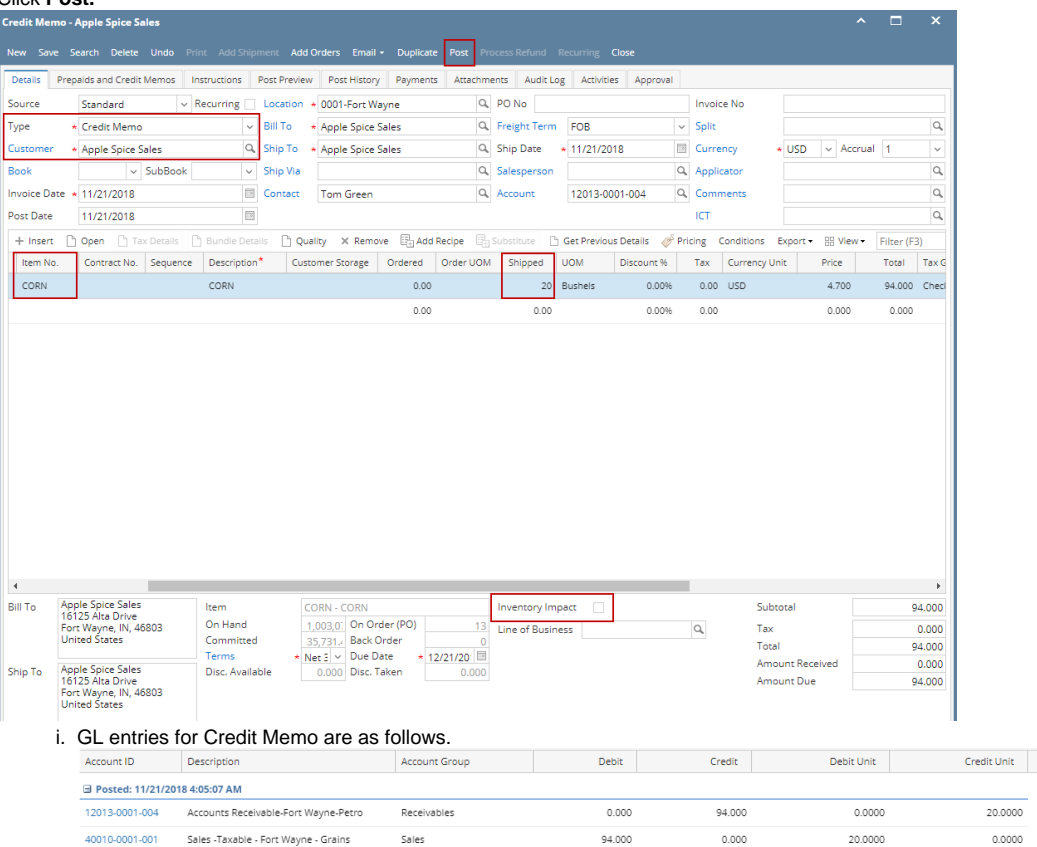

2. Process Refund for Credit Memo.

## Note:

Before you can process a refund, make sure that the Customer is also a Vendor. To do that, open Customer record, click on Entity Type tab and add Vendor in the Type grid.

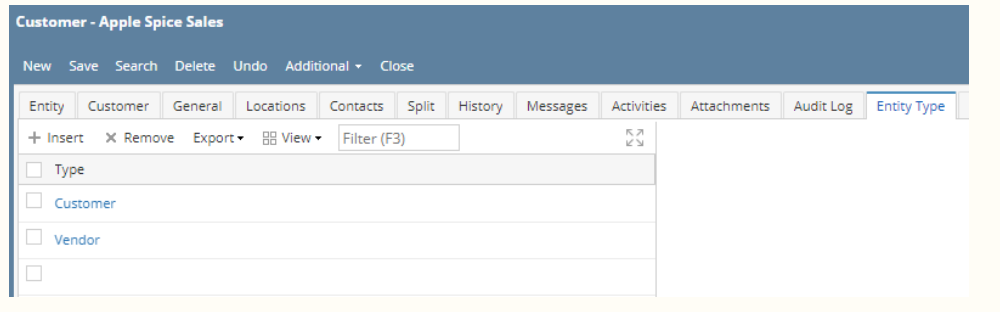

- a. Sales > Activities > Invoices
- b. Open Credit Memo transaction
- c. Click **Process Refund**. This will automatically create a posted Invoice > Cash Refund type transaction and a ready to post Pay Voucher transaction

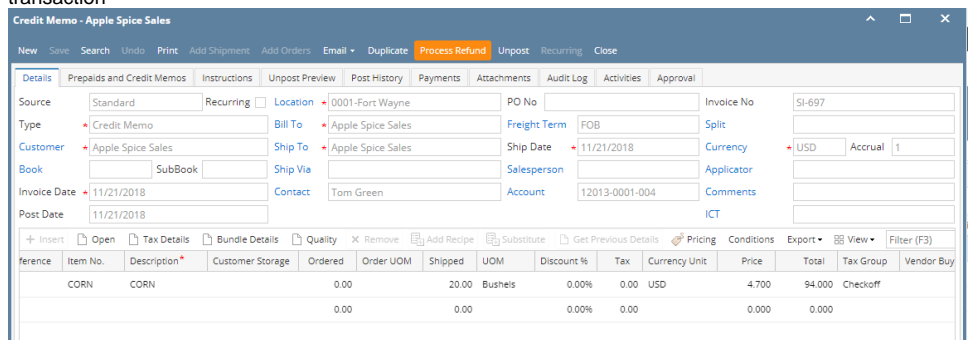

## d. **Pay Voucher Details** screen is automatically opened. Click **Post**.

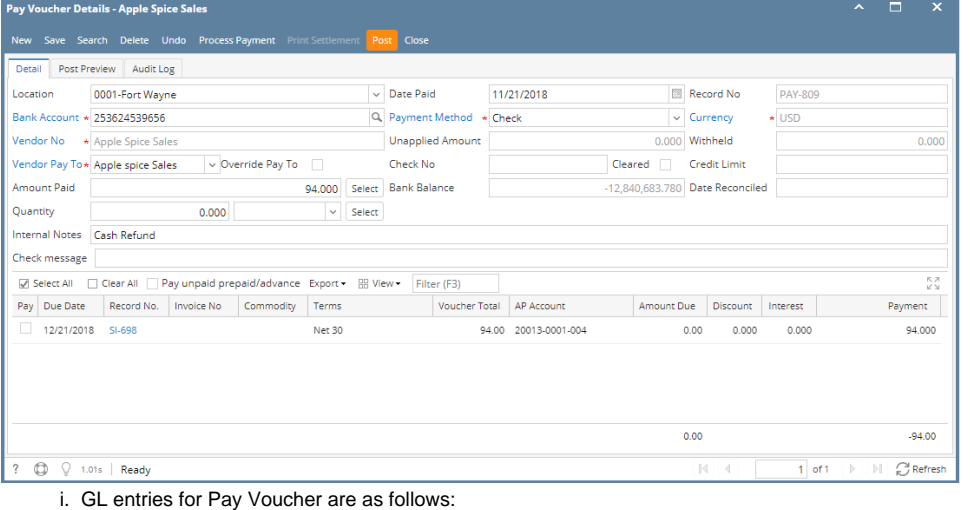

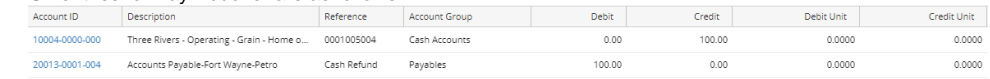

## e. Click **Process Payment** to cut a check.

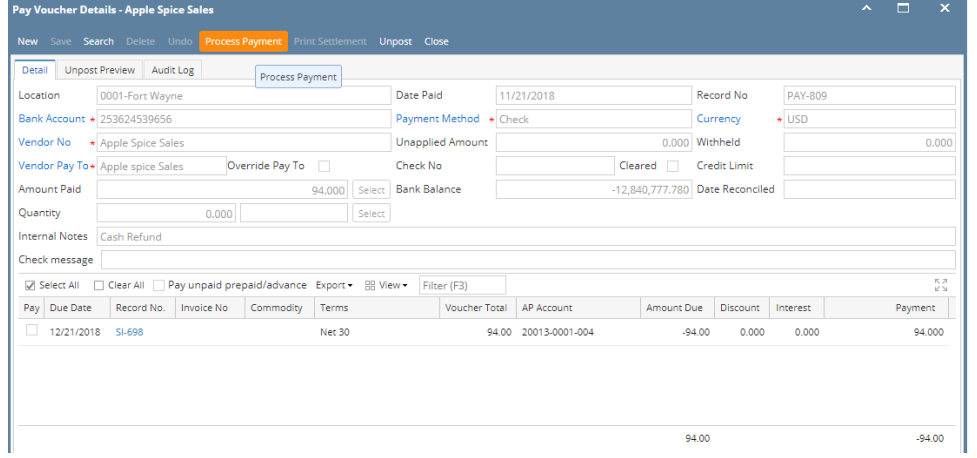

f. Click **Print Check**.

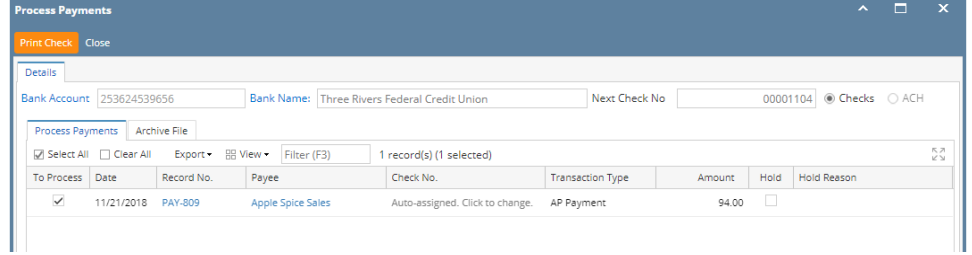

g. Report Viewer - Check Voucher will then be opened. Click **Print** to print the Check.

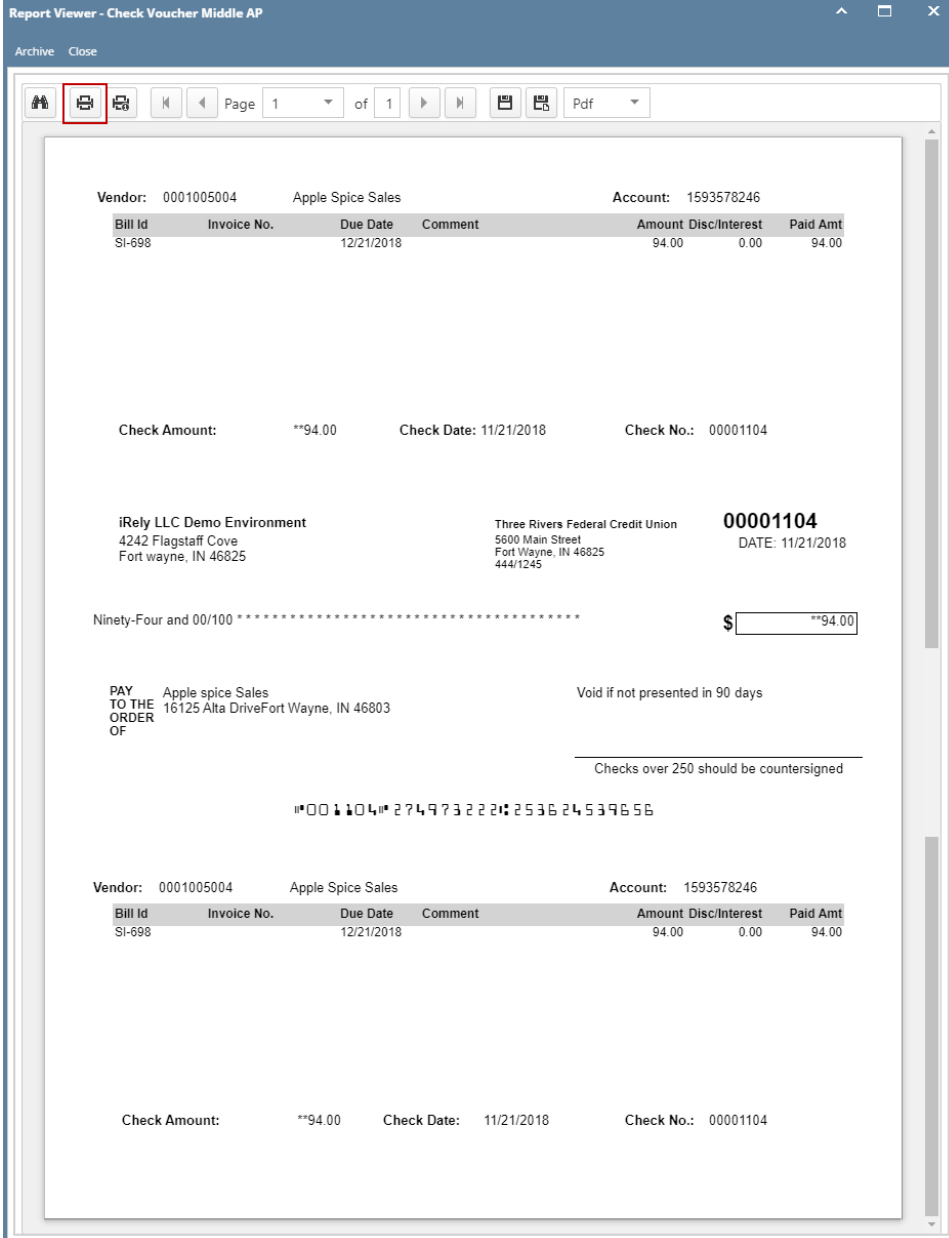

h. Close the Report Viewer, then close the Process Payments screen.